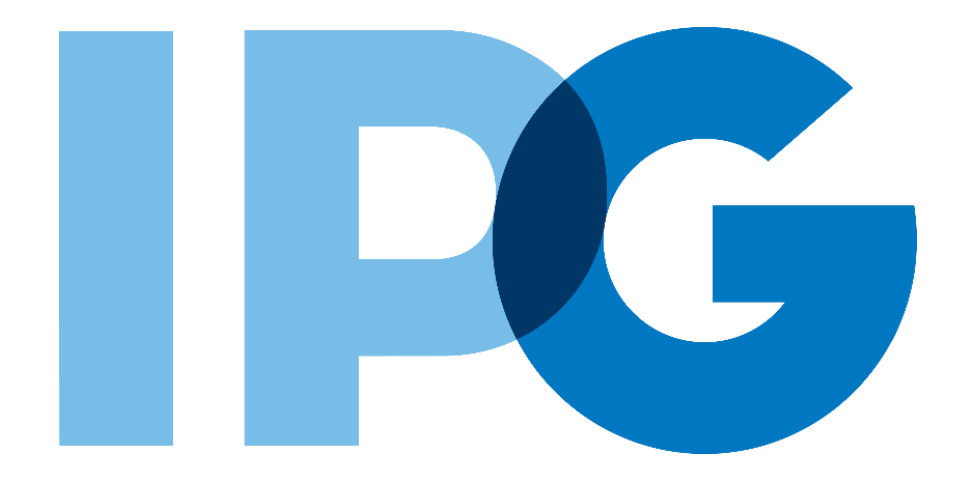

## **Supplier Onboarding Ariba User Guide**

# Create an Ariba Network Account to Register with IPG

For Suppliers

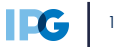

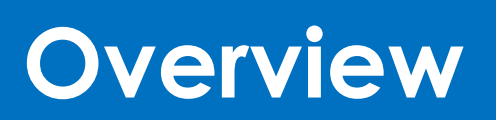

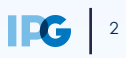

## **Purpose of this Document**

#### **Document Purpose:**

The purpose of this document is to provide detailed guidance for IPG's suppliers to navigate the supplier onboarding portal (SAP Ariba Network) and complete the various supplier onboarding forms from the system:

- ► External Registration Form
- ► Certificates
- ► Risk Assessments
- ► Self-reporting any information updates through the SAP Ariba Network

#### **Document Structure:**

Each form has its own section outlining step-by-step directions and supplemental screenshots to successfully register to become a new supplier with IPG.

Also included in this document is a section for suppliers to reach out to Ariba in the event they have questions or run into any technical issues.

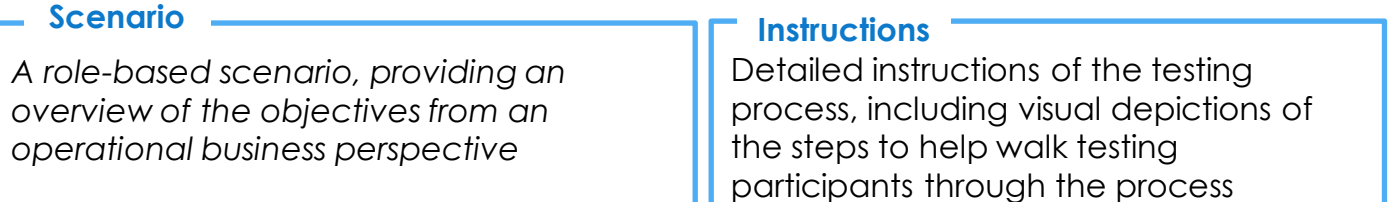

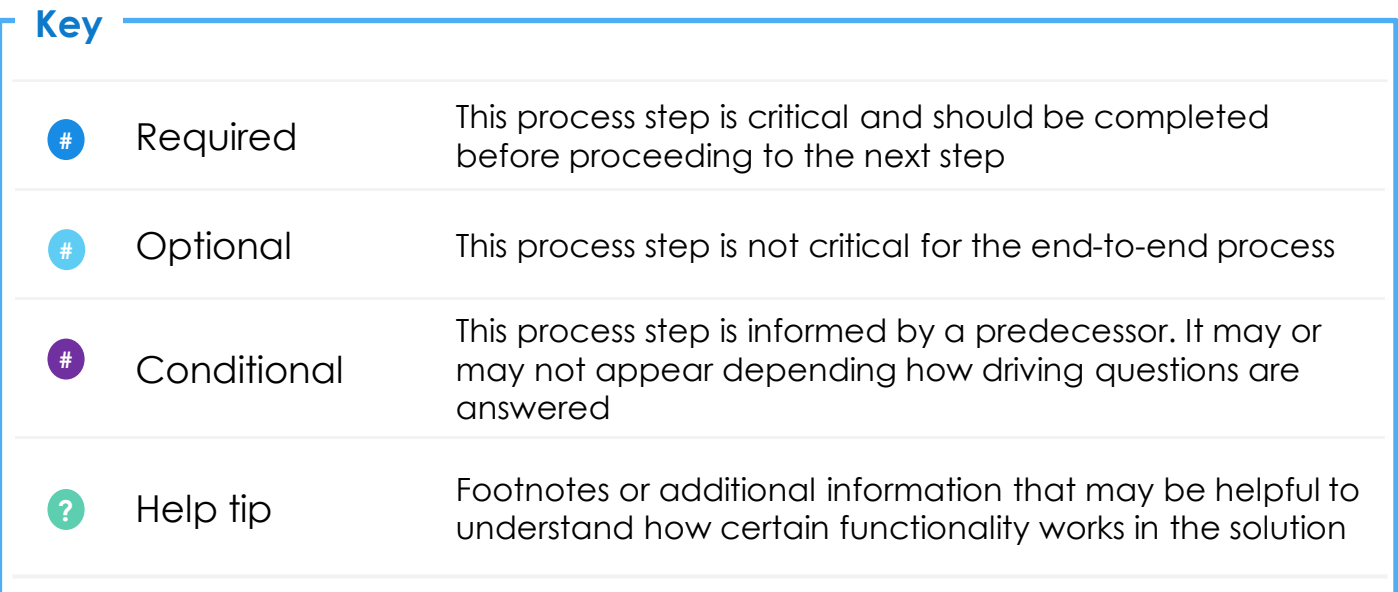

## **Supplier Registration: Key Terms Definition**

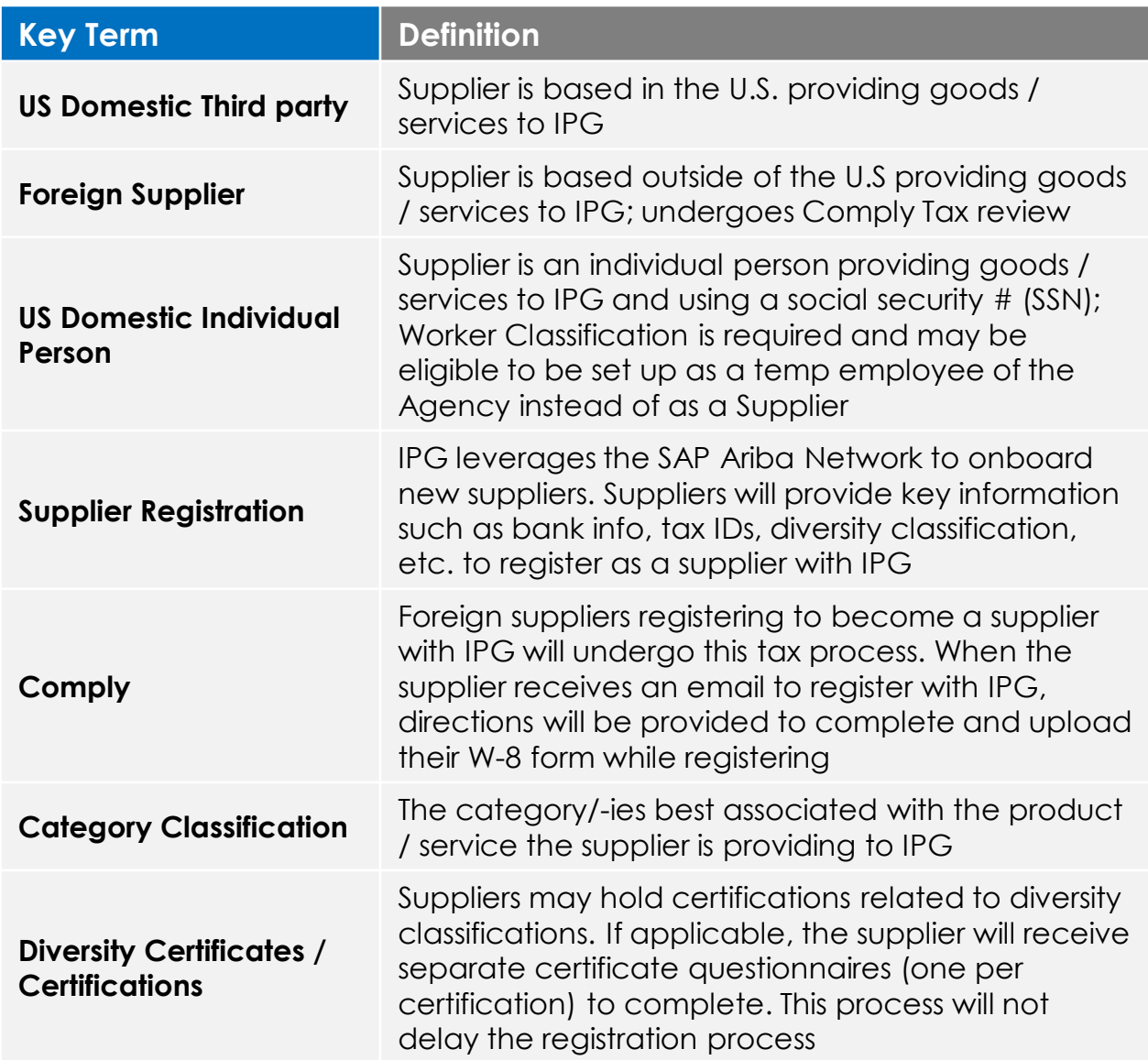

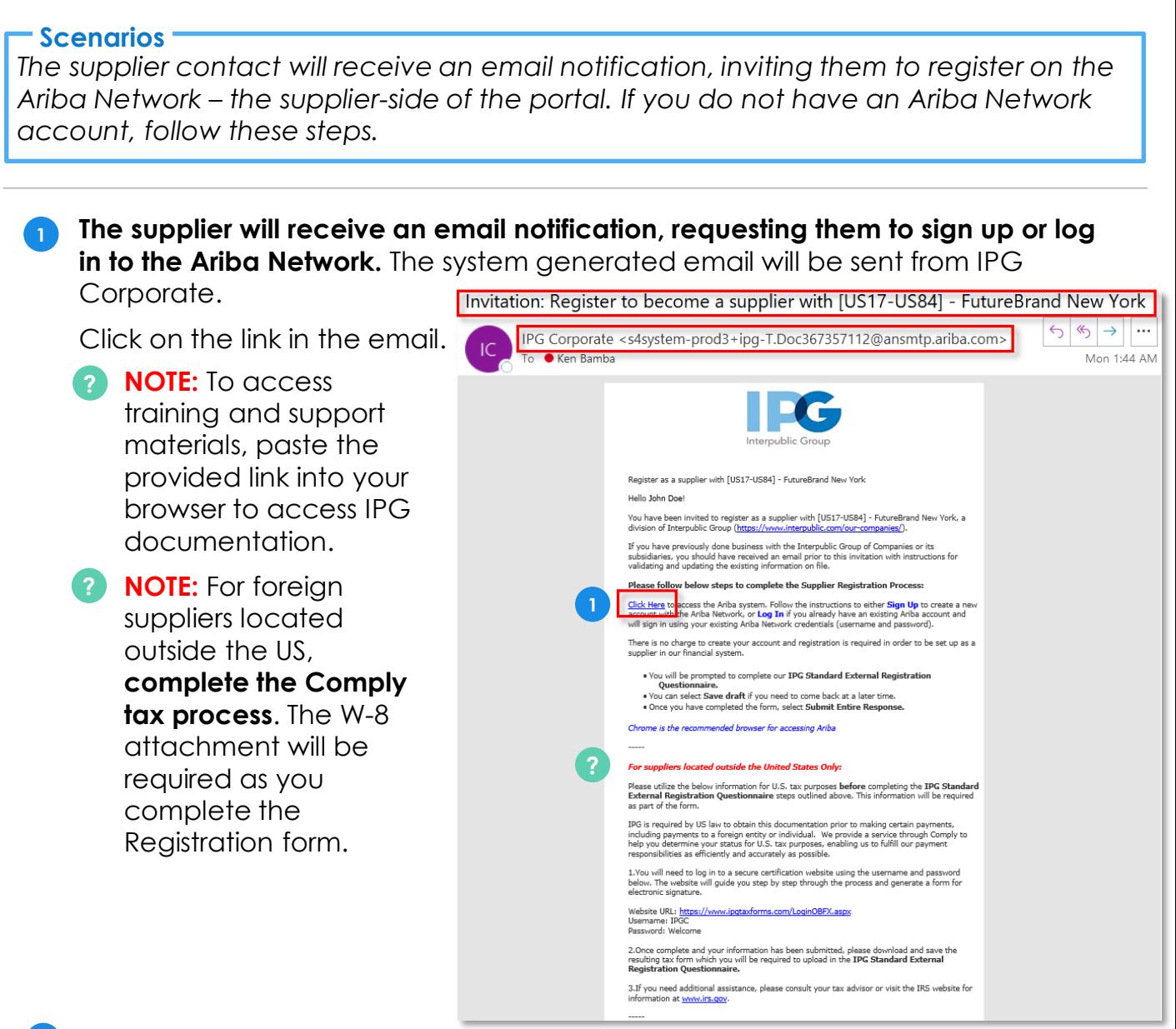

‣ If the supplier contact does not have an SAP Ariba Network account, click **Sign 2 Up** on the webpage.

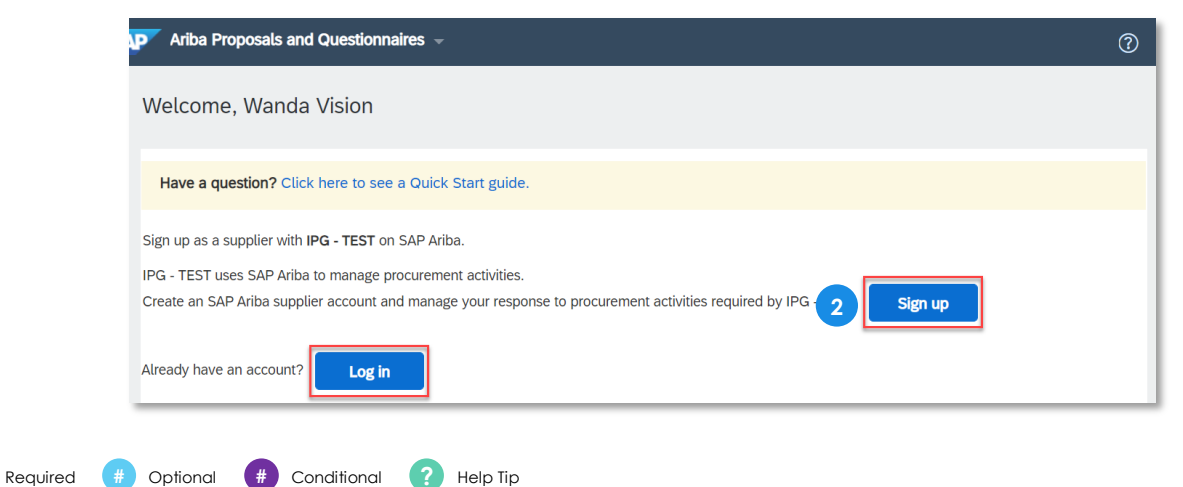

- **3.** The Ariba Network signup page will display some information (like address, name, email, etc.) that is already populated.
- 2. Change the **username** and **password** to something you will remember.
- **3. NOTE:** The username must take an email format, but may be different than your email address, if needed.
- $\overline{1}$ . At the bottom of the form, the supplier contact will be prompted to select the product / services they provide. **This is only for SAP Ariba Network purposes, not IPG. Search or Browse for a product / service and select it.** Do the same with the **Ship to o Service Location. 44**<br> **44**<br> **6**<br> **6**<br> **7 P NOTE:** The username must<br>take an email format, but<br>may be different finan your<br>email address, if needed.<br>**8** At the bottom of the form, the<br>prompted to select the<br>product / services they<br>provide. **This is only for SAP**
- **3.** Type in Tax ID, if applicable.
- **7.** Type in DUNS Number, if applicable.
- 4. Accept the terms of use and **8**privacy policy.
- 5. Click **Create account and 9 continue.**

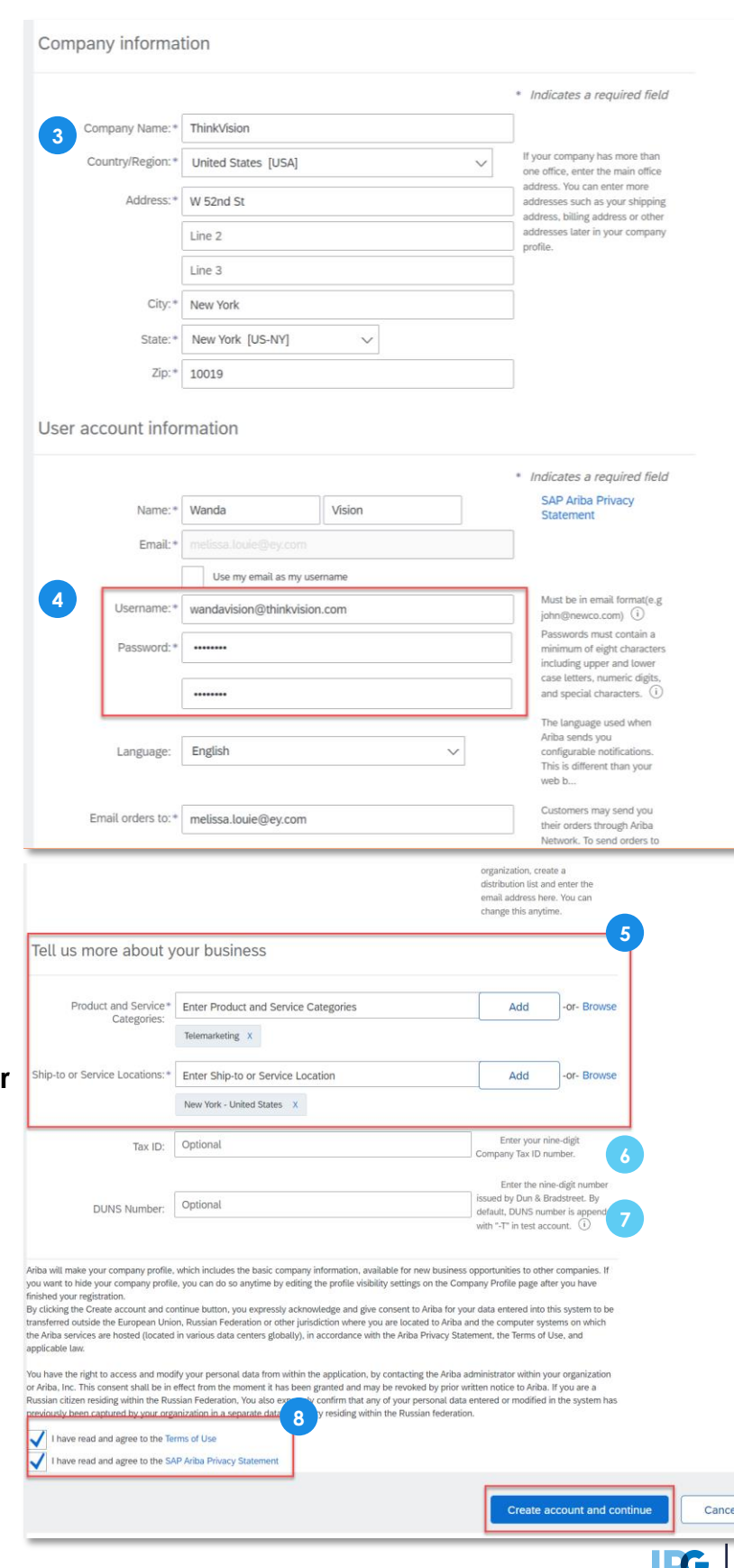

- **10** As the account is created, a pop-up notification **may** appear informing the supplier contact that their company has an Ariba Network profile. The supplier contact will have the option to merge their account to their company's overall profile.
- **11** The SAP Ariba Network will identify this based on the supplier contact's email domain. Click **Review accounts** to continue.

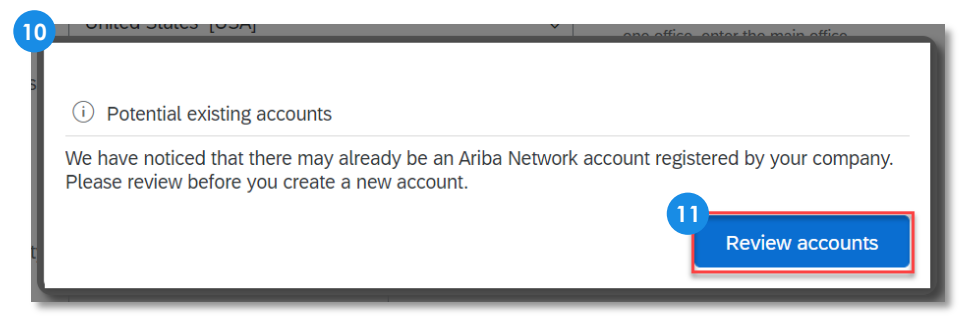

- 12 Scroll down to see potential company matches.
	- **13** If the search results **do not match** your company, click **Continue Account Creation** to start completing IPG's registration form.

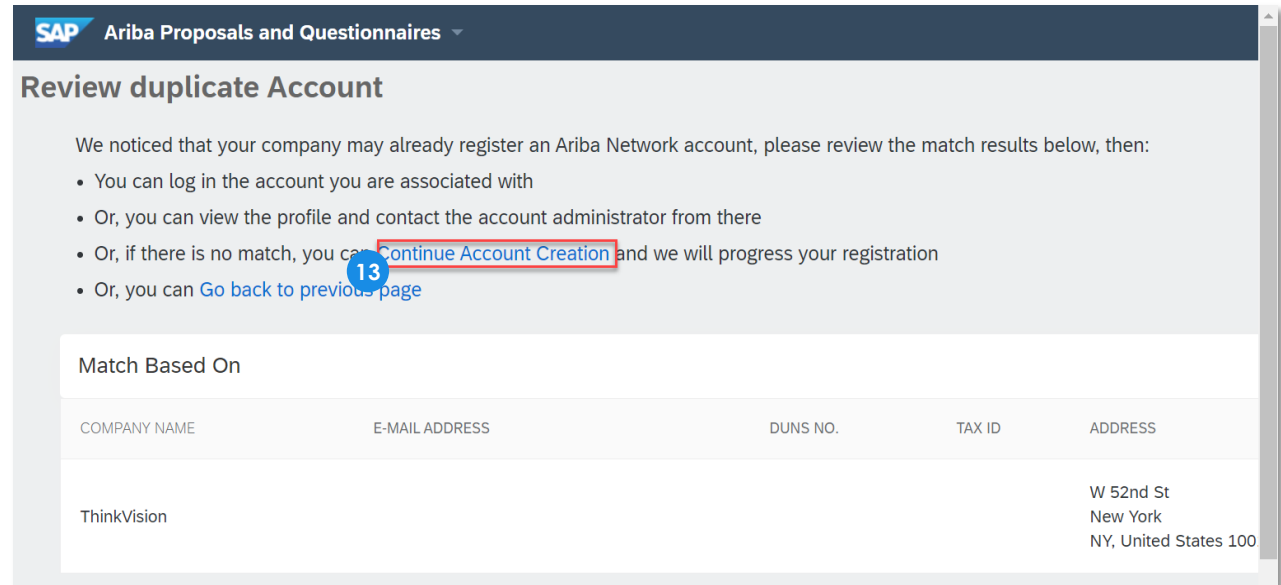

- If the search results **do match** your company, click on the **...** icon. **14**
- Then click **View profile** to confirm the company. **15**
	-

**#** Required

- **16** If it looks like a match, **Contact Admin** and reach out to the supplier profile administrator to merge the accounts.
- **17** If not, click **Cancel** and continue to create the new account.

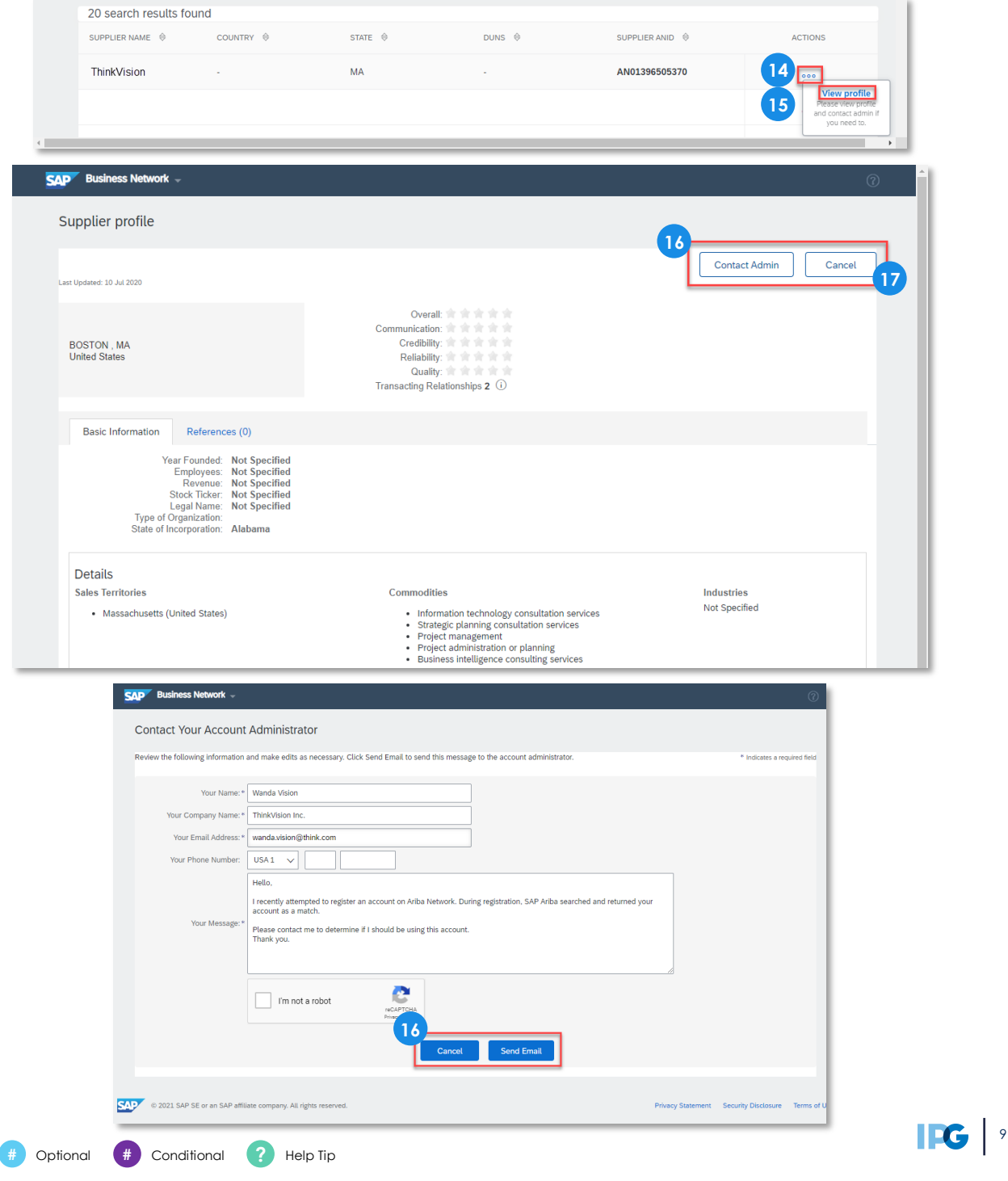

18 Upon successfully creating an Ariba Network account, the supplier will be taken directly to IPG's registration form to fill out and submit to IPG.

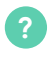

**1. NOTE:** The supplier will only be taken directly to the registration form page if he/she followed the link in the invitation or reminder email.

#### **IPG's registration form:**

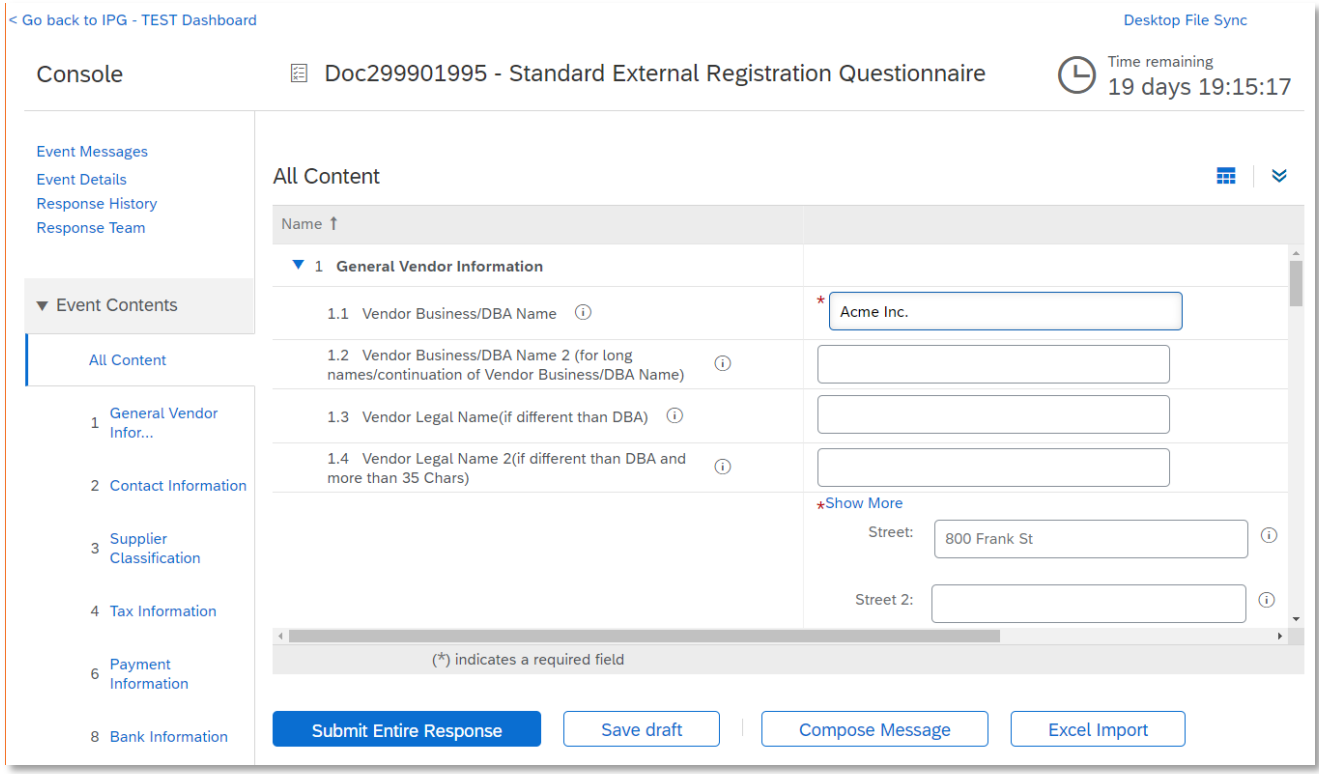

#### **IPG's daily reminder email to register:**

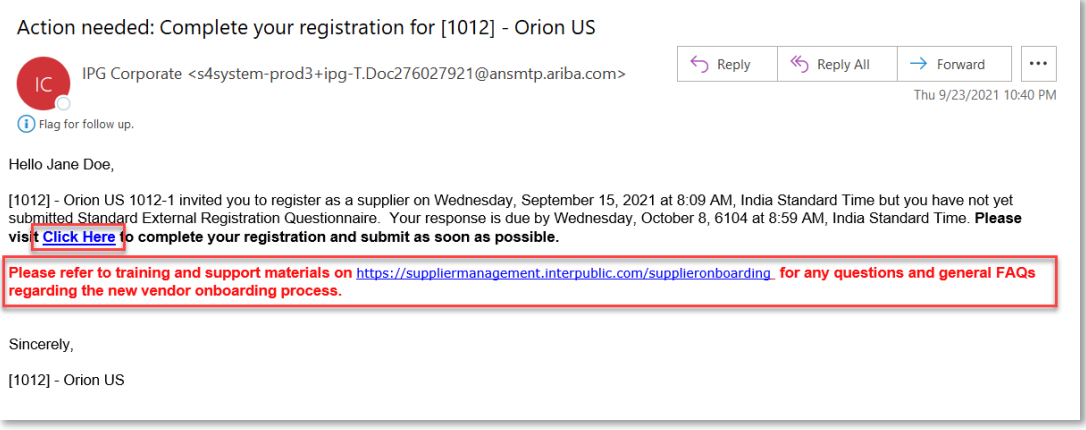

The supplier has 2 weeks to complete the form and submit their information. After 2 weeks, the supplier will need to follow up with IPG to ask to be reinvited. For more information, please see **[IPG's supplier site](https://suppliermanagement.interpublic.com/supplieronboarding)**.